# SACULTAD DE CIENCIAS POLÍTICAS

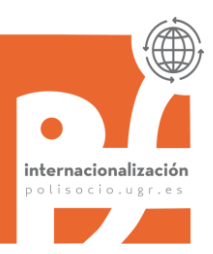

#### Curso Académico 2024/25 **Instrucciones Acuerdo de Estudios**

La tramitación del Acuerdo de Estudios **consta de 2 pasos**:

### **PASO 1**

Firma de la Propuesta de Acuerdo de Estudios (borrador) por parte del **tutor/a docente**. Recibirás un correo electrónico informándote de quién es tu tutor/a y su e-mail de contacto. Envíale el borrador completado; antes nos lo puedes enviar a [oriccps@ugr.es](mailto:oriccps@ugr.es) para que lo revisemos.

Estudiantes de Doble Grado: deben de completar un Paso 1 por cada plan de estudios (uno por CC Políticas y otro por Derecho). Contacto de la ORI de Derecho [\(oriderecho@ugr.es\)](mailto:oriderecho@ugr.es). Lista de tutore/as docentes de la Facultad de Derecho: <http://derecho.ugr.es/web/content/rrii> Impreso: Utilizar el formulario específico de nuestra Facultad. En la Sede Electrónica bajo el nombre de Propuesta de acuerdo de estudios con el tutor docente está también el modelo.

#### Criterios académicos:

Se pueden incluir todas las asignaturas (incluidas las suspensas) con las siguientes restricciones:

- Optatividad: equivalencia por cualquier asignatura del área de Ciencias Sociales y un curso de idioma (6 ECTS máximo). Consultar cómo incluir las optativas que vayan a formar parte de alguna Mención (ver enlaces dentro del apartado "Durante la movilidad").
- Formación Básica y Obligatoria: las asignaturas de destino deben de guardar una cierta equivalencia con las del plan de estudios en la UGR.

Créditos máximos a incluir en el Acuerdo de Estudios:

- 60 créditos curso completo (30 un cuatrimestre)
- 78 créditos curso completo en el caso del Doble Grado en CC. Políticas-Derecho (39 un cuatrimestre)

En el caso de que sobren créditos por asignatura obligatoria o básica se podrán acumular a los créditos de optatividad.

**Atención: el paso 1 NO es el que se envía a la Universidad de acogida** (De hecho, si te fijas, no tiene cajetín de firma para nadie de destino).

## **PASO 2.**

**Firma del Acuerdo de Estudios o Learning Agreement por las tres partes:**

- ✓ **el estudiante**
- ✓ **el responsable UGR (Guadalupe Martínez). En Doble grado las dos Vicedecanas**
- ✓ **el responsable de la universidad de destino**

**Este documento es el Learning Agreement y es el que envía a la Universidad de acogida durante el procedimiento de admisión.**

# **PASO 2**

#### ¿Cómo se completa?:

Una vez firmado el paso 1 por el tutor docente debes de completar el Acuerdo de Estudios (paso 2) por **SEDE ELECTRÓNICA**:

[https://sede.ugr.es/procs/Movilidad-internacional-Formalizacion-inicial-del](https://sede.ugr.es/procs/Movilidad-internacional-Formalizacion-inicial-del-acuerdo-de-estudios-Grado/)[acuerdo-de-estudios-Grado/](https://sede.ugr.es/procs/Movilidad-internacional-Formalizacion-inicial-del-acuerdo-de-estudios-Grado/)

#### ¿Cuándo se completa?:

Todo depende del momento en que la universidad de destino te va a informar sobre su oferta académica y te va a pedir que le envíes el Learning Agreement. Lo mejor es hacer el paso 1 cuanto antes y, cuando estés seguro/a de su contenido subirlo a la Sede Electrónica (paso 2). No obstante, y este sería el plazo, hazlo antes del **10 de julio** Recuerda que ha de estar firmado por las tres partes antes de iniciar la movilidad.

#### ¿Cómo se completa?:

En ese procedimiento tendrás que subir el PDF firmado por el tutor (Paso 1). Los estudiantes de Doble Grado Derecho-Políticas debéis subir a la sede electrónica los dos Paso 1 en un solo PDF.

Lee el tutorial que hay en la Sede con detenimiento para completar el Acuerdo correctamente (si hay algún error hay que rechazar tu solicitud y empezar de nuevo): https://internacional.ugr.es/pages/archivos/impresos/tutorialacuerdoestudiostelematico1

#### ¿Cómo sigue el procedimiento una vez completado en Sede Electrónica?

Al final del procedimiento (una vez firmado por ti y por el/los vicedecanos de la UGR) tu universidad de destino recibirá por e-mail el documento y, en principio, nos lo devolverá firmado y nosotros cerraremos tu expediente de Sede Electrónica. No obstante, no siempre es así y tienes que estar pendiente de que te lo firmen y lo subas tú mismo a la Sede

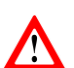

Electrónica (o nos devuelvas [oriccps@ugr.es\)](mailto:oriccps@ugr.es).

No envíes el documento a destino hasta que no esté firmado por el/la Vicedecano/a de la UGR (recibirás un aviso en el momento que esté firmado).

Las notificaciones se realizarán a través del sistema de notificaciones **Hermes** de la Universidad de Granada.

Paralelamente, en la mayoría de los casos, en tu destino te van a pedir que completes un Learning Agreement. Se pueden dar dos casos:

- Que no te proporcionen ningún documento, en ese caso ese LA es el documento que se genera en la Sede Electrónica, insistimos, no se lo envíes hasta que no esté firmado por el/la Vicededano/a de la UGR.
- Que te pidan que lo hagas en un formulario que ellos te proporcionarán; con esto se duplicará la documentación, pero, tendrás que completarlo y enviarlo a la Oficina de Internacionalización de nuestra Facultad para que lo firme la Vicedecana. Y lo mismo pasa con el OLA (Online Learning Agreement) o cualquier otro documento que incluya las asignaturas a cursar, enviarlo a [oriccps@ugr.es](mailto:oriccps@ugr.es) y te lo enviaremos firmado.

Resumiendo: se trata de tener un documento firmado por las tres partes (el estudiante, la Universidad de origen y la Universidad de destino) **antes del comienzo de la movilidad.**

Bueno, ya tienes el Paso 1 firmado por tu tutor/a y ahora... ¿entras en Sede Electrónica a completar el paso 2?

**Nooo**, antes tienes que hacer una labor investigadora y recabar datos, muchos datos.

Aquí van capturas de pantalla que esperemos que te ayuden a completar los distintos campos. Hemos tomado como ejemplo a un estudiante que va a Polonia.

En color amarillo el dato que debes de incluir:

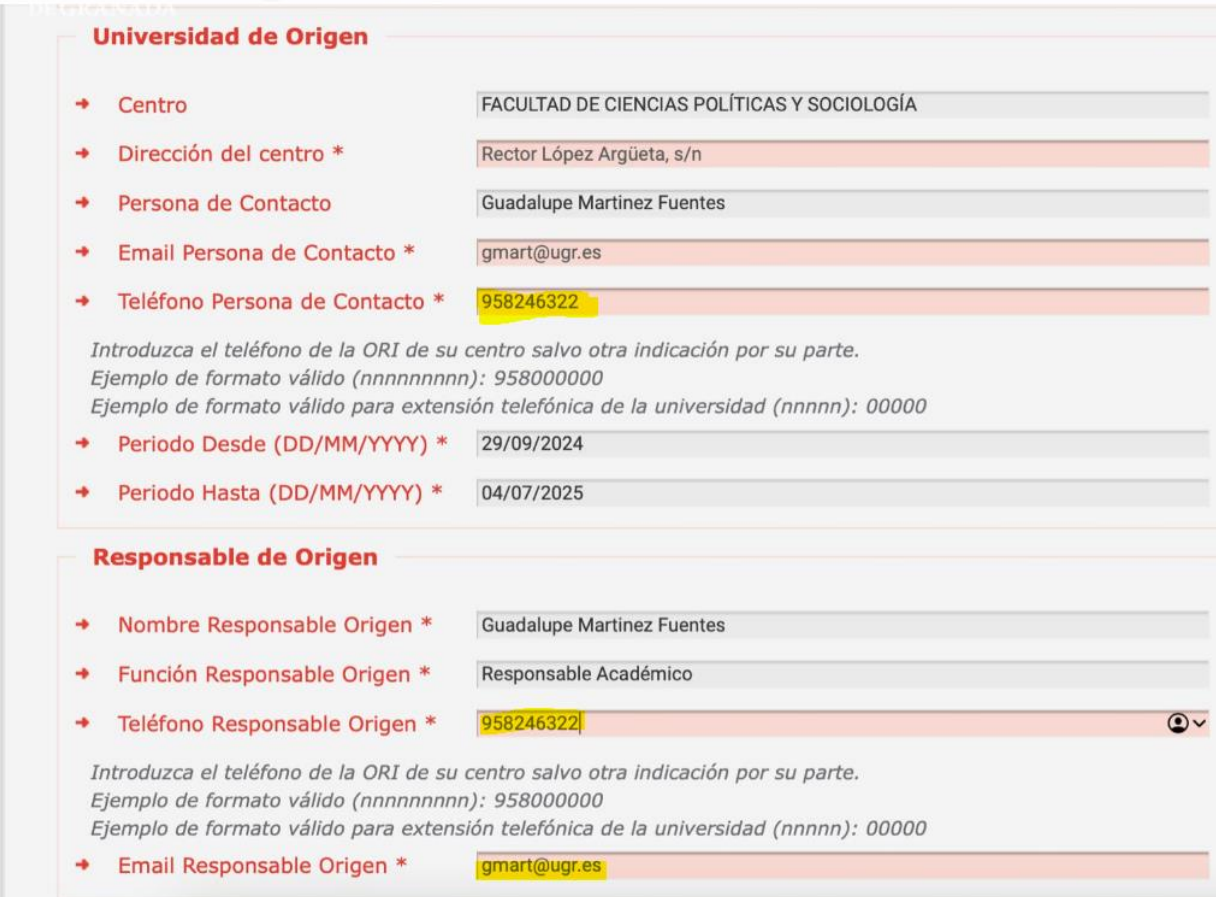

En los datos de Universidad de Destino debes completar los campos que tienen fondo rosa:

**Centro** y **Departamento** pueden ser lo mismo: es la Facultad a la que vas. En las observaciones de la lista de Convenios Erasmus [\(https://polisocio.ugr.es/sites/centros/polisocio/public/inline](https://polisocio.ugr.es/sites/centros/polisocio/public/inline-files/Listado%20Convenios%20Erasmus.pdf)[files/Listado%20Convenios%20Erasmus.pdf\)](https://polisocio.ugr.es/sites/centros/polisocio/public/inline-files/Listado%20Convenios%20Erasmus.pdf) está el nombre de esa Facultad con la tenemos el Convenio y que será tu Facultad de referencia.

**Dirección**: Calle, número, código postal…Google Maps es de gran ayuda, o también puede aparecer esta información en el pie de firma de quien te esté escribiendo desde allí.

**Coordinador de destino**: Este campo aparecerá relleno con el dato que otro estudiante incluyó en el pasado pero es FUNDAMENTAL tener este dato correcto porque será la persona que reciba por e-mail el Learning Agreement que estás completando. Por tanto, borra el contenido de ese campo e incluye el nombre y e-mail correcto. Si tienes duda le preguntas a la Oficina de Internacionalización de tu Universidad de destino por el nombre y el e-mail de tu Coordinador.

**Responsable de Destino**: Ahí puedes poner los datos de la Oficina de Relaciones Internacionales.

#### **Universidad de Destino**

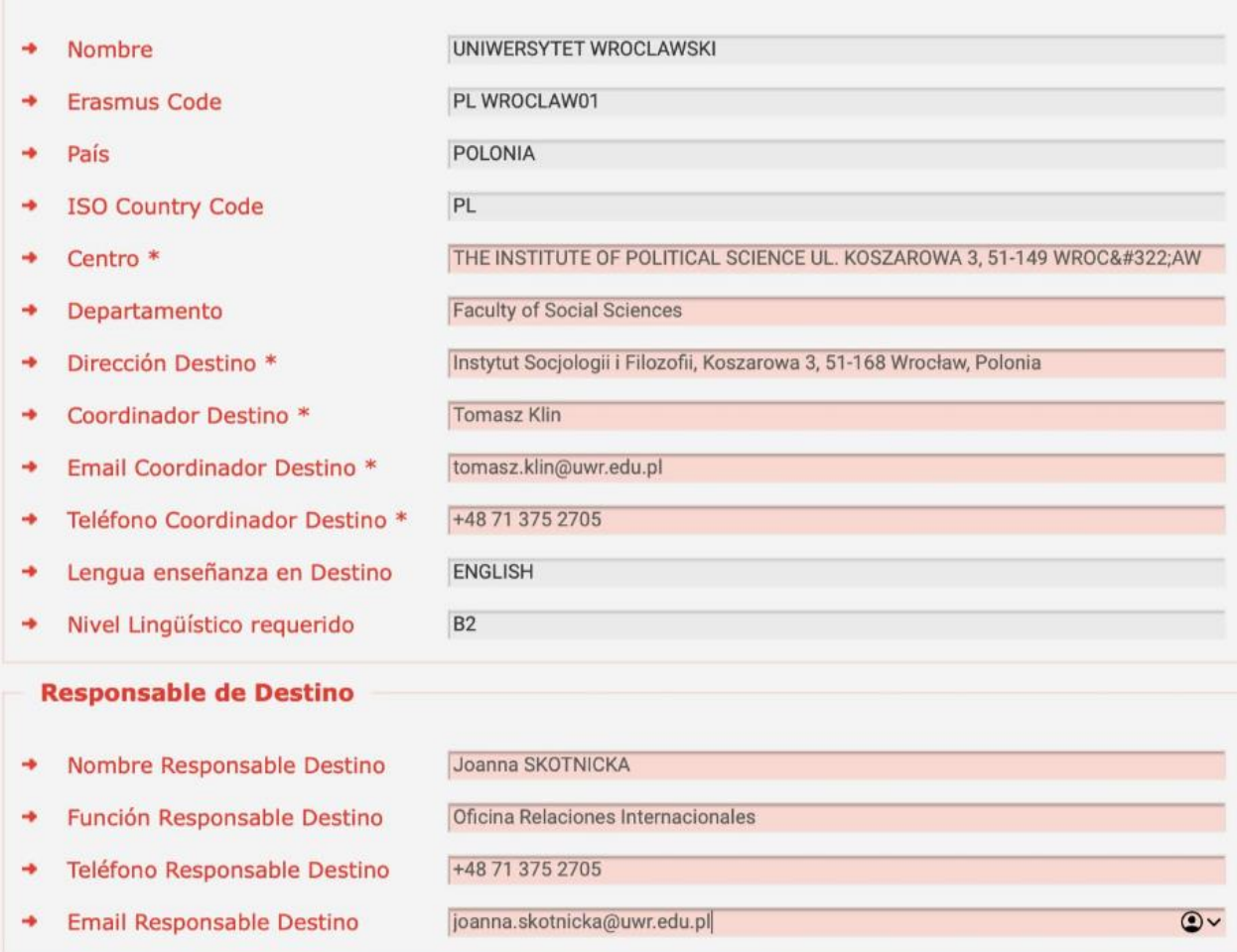

Y ahora sí, ya puedes completar lo que son los bloques de asignaturas. Ten a mano el Paso 1 que te ha firmado tu tutor o tutora (si eres de Doble Grado recuerda tenerlos unidos en un solo PDF).

En la siguiente página tenemos una captura de pantalla con el mismo estudiante que va a Polonia:

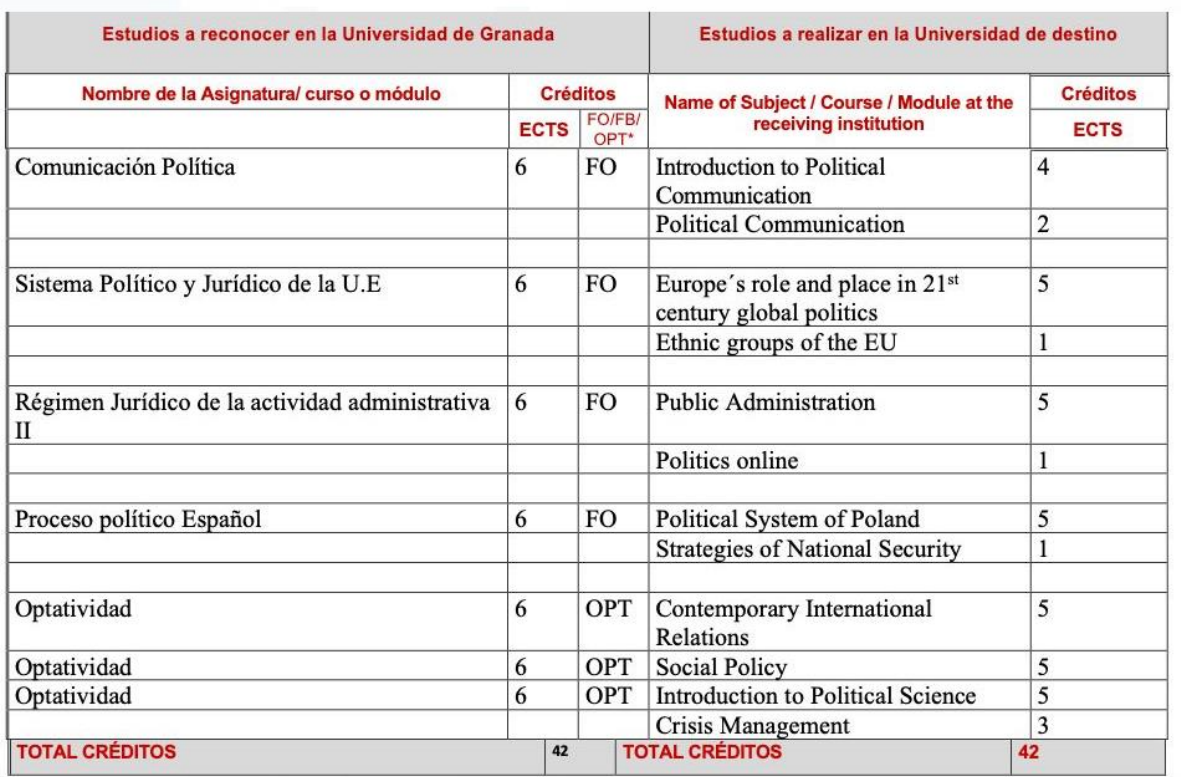

En la siguiente página verás cómo se completa en la Sede Electrónica (Paso 2) este Acuerdo de Estudios que estamos utilizando como ejemplo.

Antes, fíjate en esto, hemos marcado de amarillo un par de cuestiones que suelen provocar problema:

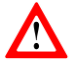

La columna **ECTS** es para estudiantes Erasmus y la columna **Créd**. es para estudiantes de Programa Propio:

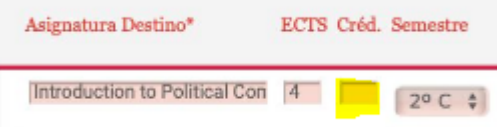

Nunca completes el número de créditos en el campo **Bolsa ECTS** cuando estés ╱╲ metiendo asignaturas de Formación Obligatoria o Formación Básica, ahí sólo se completa el nº cuando se trata de Bolsa de créditos de optatividad:

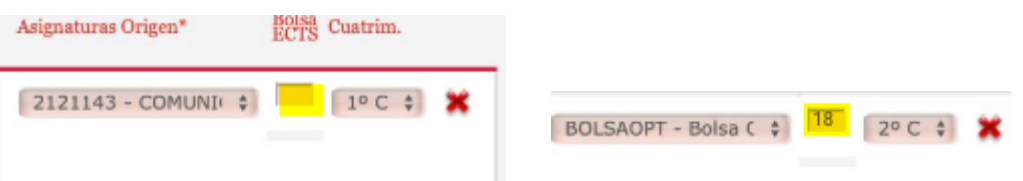

Ahora vas a necesitar tener a mano más información que te va a ir pidiendo la plataforma:

- Cuatrimestre de las asignaturas de destino...San Google <sup>c</sup>
- Código de las asignaturas de destino (aunque si no lo tienes lo puedes dejar en blanco)
- Selecciona "**Nuevo Bloque**" (color rojo, no azul) por cada asignatura de la UGR. No te preocupes, en la captura de pantalla seguro que se entiende mejor.
- Refleja las asignaturas exactamente como las tienes recogidas en el Paso 1, haciendo que queden enfrentadas igual dentro de cada bloque.
- Cuando dentro de una bolsa de optatividad se mezclen asignaturas de destino de distintos cuatrimestres es mejor ponerla en el segundo cuatrimestre.

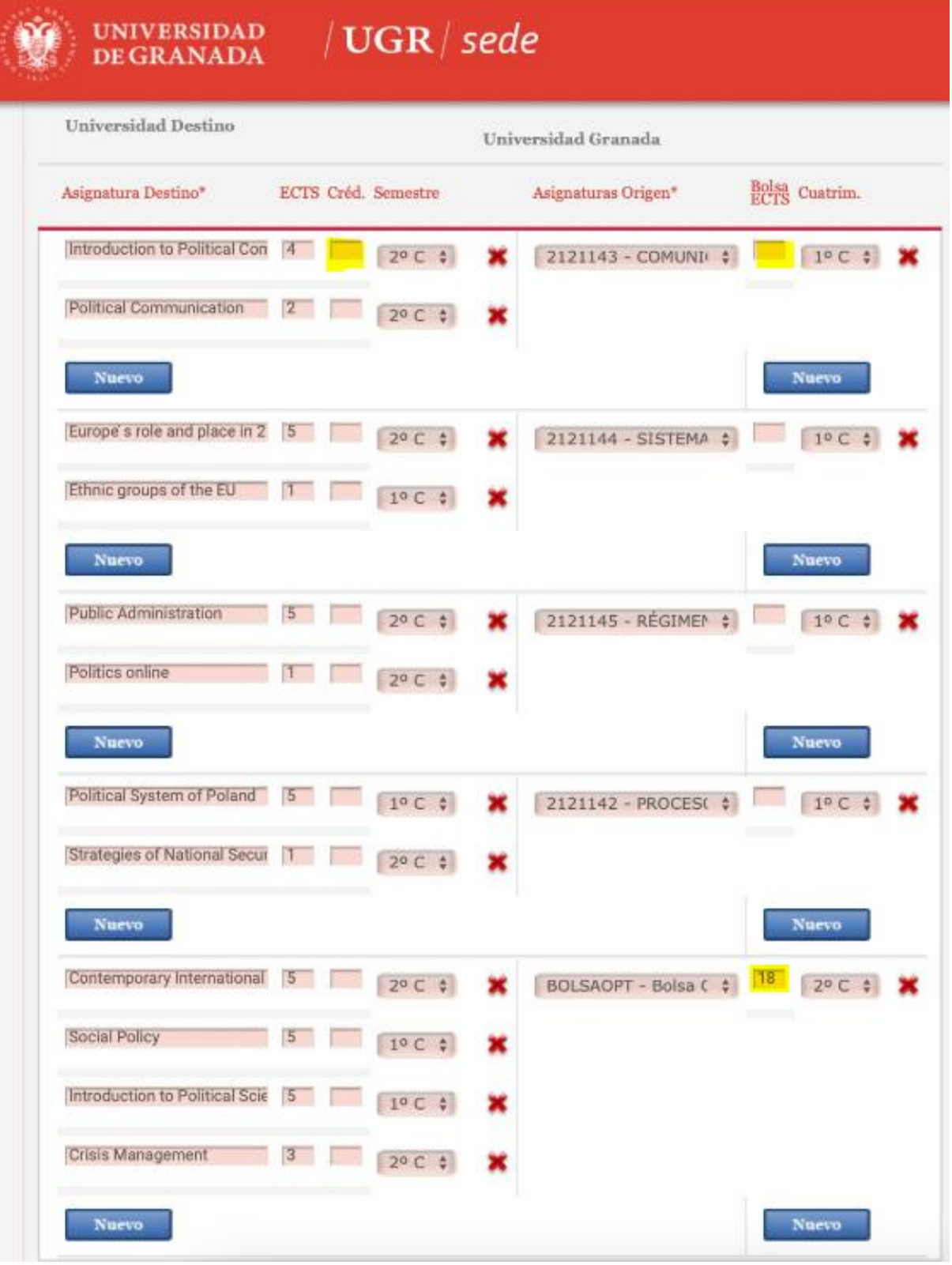

-

Una vez terminas de completar todo y le das a aceptar y enviar el documento (hazlo rápido porque la sesión caduca muy pronto) habrás terminado con tu parte. En Sede Electrónica puedes hacer el seguimiento de este procedimiento (quién lo ha firmado, si se ha enviado a destino, etc).

Aquí tienes una imagen de lo que se puede ver en MIS PROCEDIMIENTOS (en este ejemplo es un estudiante de Doble Grado Políticas-Derecho que tiene dos tutore/as y dos vicedecanas):

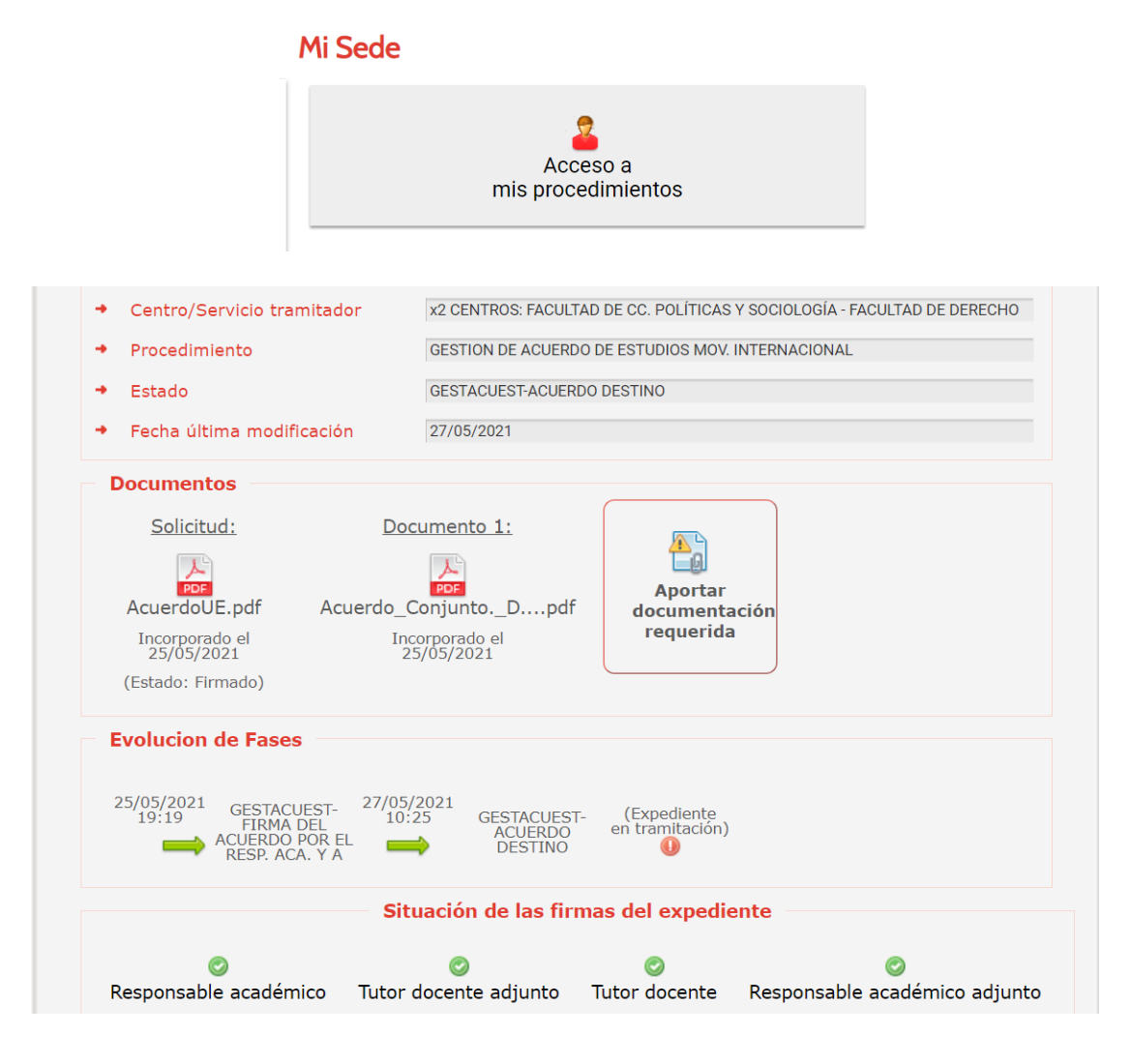

Pasado un tiempo prudencial puede ser que no se cierra tu expediente y suele ser porque la Universidad de destino no ha subido el documento firmado por ellos; esto es mucho más frecuente de lo que desearíamos.

Bien, dado que ha de estar firmado por las TRES PARTES antes de comenzar tu movilidad, te aconsejamos que les escribas y les adjuntes el documento que se llama Acuerdo UE, ojo**, nunca el paso 1** (lo que te firmó tu tutor y que es un documento interno de la UGR).

Si te lo devuelven firmado, tú mismo/a lo puedes subir a la sede o, mejor, nos lo envías a [oriccps@ugr.es](mailto:oriccps@ugr.es) y nosotras nos encargaremos de subirlo y cerrar tu expediente.

Ánimo, sabemos que es un poco complicado, pero te vamos a ayudar  $\circledcirc$